**Runway 2.0**

**Main Index**

**Overview**

**Keyboard**

**Runway Menu Commands**

**Procedures**

**The User-Menu Editor**

## **Overview**

#### **FileBoy's Runway 2.0**

**FileBoy's Runway 2.0** consists of an unobtrusive menu/status bar that allows for complete control of the way applications are launched. Its features and options are:

- \* Custom menus!    Up to nine user-designed menus may be created, complete with multiple columns and separator bars. (There is a limit of approx. 155 total menu items, however.)
- \* Menu items may be set (optionally) to open in specific start-up directories or to request input on launch.
- \* Runway can launch applications or load source files into their associated programs (via the associations in the "Extensions" section of your WIN.INI file).
- \* Numerous general set-up options control how applications will behave at launch time, and how Runway will behave after launch:
	- Run Applications As: Hidden Normal Minimized Maximized Normal without Focus Minimized without Focus
	- On Use (launch time) Runway can: Close Minimize Remain (and "pop to the top")
- \* An Association Editor, for adding, modifying, or deleting associations in the "Extensions" section.
- \* A standard Windows-type "Run" window (which fully supports all general set-up options).
- \* Arrange Icons on the desktop.
- \* TaskBoy, an enhanced Task Manager.
- \* Exit or Exit/Restart Windows.
- \* A Status Display: the main Runway window has four status displays: Percentage of free resources.
	- Total free memory.
	- Time
	- Day/Date
- \* Access to Windows' "Help on Help" file.

# **Keyboard**

# **Index to Keyboard Access**

### **Main Menu Access:**

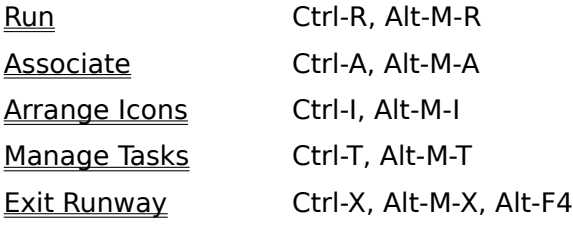

### **SetUp Menu Access:**

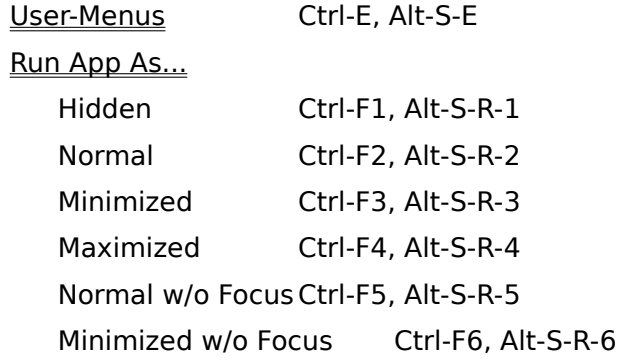

#### Action On Use...

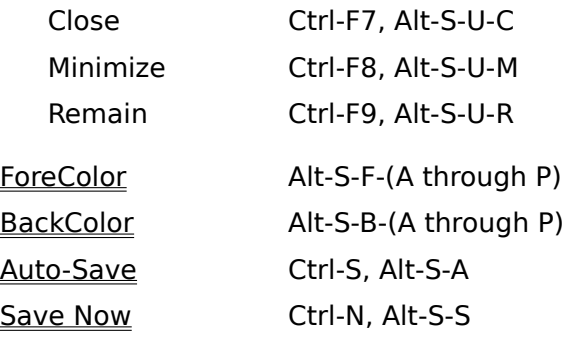

## **Help Menu Access:**

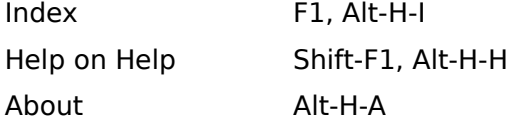

### **User-Menu Editor**

#### Buttons

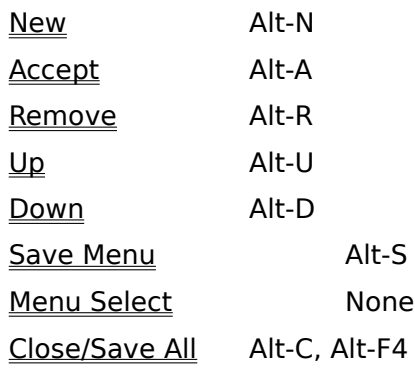

#### Movement

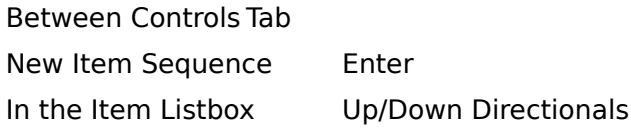

### **TaskBoy**

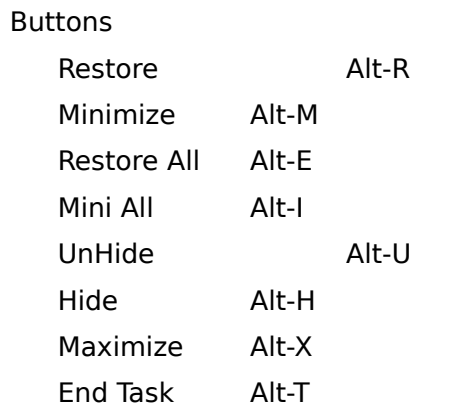

#### Task Listbox

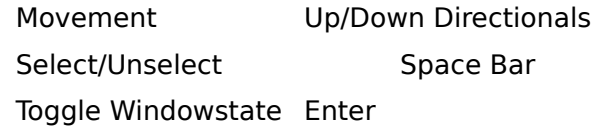

#### General

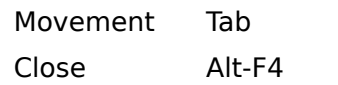

# **Association Editor**

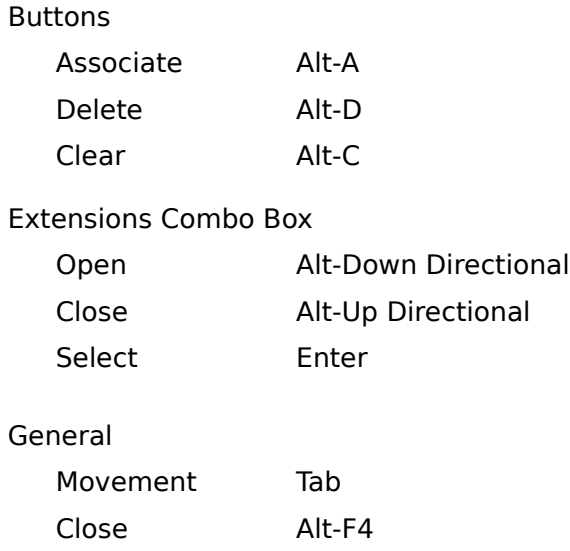

## **ShortCut Keys for User-Menus:**

Runway supports keyboard access to all user-menus and user-menu items via the Alt- (key[-key]) method just like any standard Windows menu. The user determines the access key combination via the ampersand character (&) in the Menu Editor. See "Editing User-Menus."

# **Runway Menu Commands**

**Menu Index**

**Main Menu: Run Associate Arrange Icons Manage Tasks Restart/Exit Windows Exit Runway**

**SetUp Menu User-Menus Run App. As... Action On Use... ForeColor/BackColor Auto-Save/Save Now**

## **Procedures**

## **Procedures Index**

**Setting Up the Basic Configuration**

**Editing User-Menus**

**Associating Extensions with Applications**

**Using TaskBoy**

# **The User-Menu Editor**

## **Command Buttons and Data Entry Boxes**

**Configuration Data Boxes**

**New**

**Accept**

**Remove**

**Up/Down**

**Save Menu**

**Menu Select (Arrow Buttons)**

**Close/Save All**

## **Run**

### **Main Menu Item: Run**

### Keyboard Access: Ctrl-R, Alt-M-R

The Main/Run menu item displays a basic Windows-style Run/Load window for launch access to applications not added to the user-menus. All basic setup options (e.g. Run App As/Normal and Action on Use/Close) are supported, and the user has the option of entering only a [path]filename of a source file that been associated in the WINI.INI "Extensions."

See also: Run App As... Action on Use... **Associate** Associating Extensions with Applications

# **Associate**

## **Main Menu Item: Associate**

Keyboard Access: Ctrl-A, Alt-M-A

The Main/Associate menu item accesses the Association Editor.

See also: **Associating Extensions with Applications** 

# **Arrange Icons**

## **Main Menu Item: Arrange Icons**

Keyboard Access: Ctrl-I, Alt-M-I

The Main/Arrange Icons menu item arranges all the icons (minimized windows) on the desktop into a row or rows across the bottom of the desktop (the desktop is simply another term for the Windows background screen).

# **Manage Tasks**

## **Main Menu Item: Manage Tasks**

Keyboard Access: Ctrl-T, Alt-M-T

The Main/Manage Tasks menu item provides access to Runway's TaskBoy, which provides control over applications already running.

See also: Using TaskBoy

# **Restart/Exit Windows**

## **Main Menu Items: Restart and Exit Windows**

#### Keyboard Access: None

These two menu items, Main/Restart Windows and Main/Exit Windows are used to shut down Windows (and all running applications), but the former will start Windows up again immediately after shut down (note that Windows automatically restarts in the same mode as at shut down time).

If Auto-Save is ON, Runway's settings are saved at this time.

# **Exit Runway**

### **Main Menu Item: Exit Runway**

#### Keyboard Access: Ctrl-X, Alt-M-X, Alt-F4

The Main/Exit Runway menu item closes Runway and any existing "child" windows, such as the Run window or the Association Editor.

If the Auto-Save feature is set to ON (i.e. the SetUp/Auto-Save menu item is "checked") Runway will save its current options configuration at this time.

See also: Save Now

# **User-Menus**

## **SetUp Menu Item: User Menus**

## Keyboard Access: Ctrl-E, Alt-S-E

The SetUp/User-Menus menu item accesses the User-Menu Editor, in which the user may create/edit up to nine user-menus, complete with multiple columns and separator bars, and add/edit/delete user-menu items.

See also: **Editing User-Menus** 

## **Run App As...**

#### SetUp Menu Item: Run App As...

#### Keyboard Access: Alt-S-R

The SetUp/Run App As... menu item displays a pop-up menu of mutually exclusive options that control how an application behaves at launch time. These options are as follows:

#### **Hidden**

Keyboard Access: Ctrl-F1, Alt-S-R-1

When selected (checked) this option causes the application to start up as an invisible window (or icon, if that is the application's normal window state). This may be useful for applications that will not need to be accessed and would otherwise just crowd the desktop, such as a screen saver.

**Note**: Some applications do not cooperate with requests to start-up as hidden windows. These may be hidden via TaskBoy if desired (TaskBoy may also be used to display hidden windows).

#### **Normal**

Keyboard Access: Ctrl-F2, Alt-S-R-2

When selected (checked) this option causes the application to start up normally (i.e. visible, neither minimized or maximized unless these are the applications normal states, and with the focus).

#### **Minimized**

#### Keyboard Access: Ctrl-F3, Alt-S-R-3

When selected (checked) this option causes the application to start up as a minimized window (an icon) which has the focus.

#### **Maximized**

Keyboard Access: Ctrl-F4, Alt-S-R-4

When selected (checked) this option causes the application to start up maximized (zoomed to fill the screen). The application has the focus by default.

#### **Normal w/o Focus**

Keyboard Access: Ctrl-F5, Alt-S-R-5

When selected (checked) this option causes the application to start up the same as Normal (above) except the application does not have the focus.

#### **Minimized w/o Focus**

Keyboard Access: Ctrl-F6, Alt-S-R-6

When selected (checked) this option causes the application to start up the same as Minimized (above) except the application does not have the focus.

# **Action On Use...**

### **SetUp Menu Item: Action On Use**

#### Keyboard Access: Alt-S-U

The SetUp/Action On Use... menu item displays a pop-up menu of mutually exclusive options that control how Runway will behave at the time any application is launched.  These options are as follows:

#### **Close**

Keyboard Access: Ctrl-F7, Alt-S-U-C

When selected (checked) this option causes Runway to shutdown when any application is launched, either from a user-menu item or from the Run window.    Any existing "child" windows (Run, Association Editor) will also be closed.

#### **Minimize**

#### Keyboard Access: Ctrl-F8, Alt-S-U-M

When selected (checked) this option causes Runway to revert to an icon at the the bottom of the desktop. Note: if an application is run from a user-menu item while the Run window is visible, the Run window will not be minimized, but if an application is run from the Run window, both Runway and the Run window will be iconized. This option has no effect on the Association Editor.

#### **Remain**

#### Keyboard Access: Ctrl-F9, Alt-S-U-R

When selected (checked) this option causes Runway to remain unchanged at the time an application is launched. Note: if the Run App As.../Normal w/o Focus option is set, Runway will "pop to the top" (i.e. automatically reappear in front of the launched application's window).

# **ForeColor/BackColor**

## **SetUp Menu Items: ForeColor and BackColor**

Keyboard Access

ForeColor: Alt-S-F

BackColor: Alt-S-B

The SetUp/ForeColor and SetUp/BackColor menu items display pop-up menus each with 16 color options that control the appearance of the four Status Bar displays beneath Runway's menu bar (see the Runway Overview).

ForeColor settings control the color of the displays' text; BackColor settings control the background color.

Individual colors may be set by the keyboard access key combinations:

Alt-S-F-(A through P) for forecolor options

Alt-S-B-(A through P) for backcolor options

See Runway's menu for specific keycode combinations.

## **Auto-Save/Save Now**

#### **SetUp Menu Items: Auto-Save and Save Now**

Keyboard Access

Auto-Save:Ctrl-S, Alt-S-A Save Now: Ctrl-N, Alt-S-S

> The SetUp/Auto-Save menu item is a toggle setting: it is either ON (checked) or OFF (unchecked). If Auto-Save is ON, all general options settings (those in the SetUp menu as well as current screen position) are automatically saved when Runway is closed.

**Note**: Since Auto-Save covers all general options settings, it saves its own ON/OFF setting as well. Therefore, to actually save its setting as OFF (after having been saved ON) you must turn it OFF and perform a Save Now (below).

The SetUp/Save Now menu item performs the same action as Auto-Save, except that Runway's current, general option settings and screen position/width are immediately saved when Save Now is invoked.

All settings are saved in the [Runway] section of the FILEBOY.INI file, which is located in your Windows directory.

## **New**

### **User-Menu Editor Button: New**

#### Keyboard Access: Alt-N

Pressing the New button readies the User-Menu Editor for entering a new user-menu item by:

- 1. Unselecting any pre-existing user-menu items in the User-Menu Item Listbox, if one is selected.
- 2. Clearing the four configuration-data edit boxes (Title, etc.)
- 3. Unchecking the Prompt for Input check box, if checked.
- 4. Placing the cursor in the Title edit box.

See also: **Accept** 

Editing User-Menus

## **Accept**

### **User-Menu Editor Button: Accept**

#### Keyboard Access: Alt-A

Pressing the Accept button performs one of two related functions, depending on whether a new user-menu item is being added or a pre-existing user-menu item is being edited:

- 1.If a new item is being added, Accept adds the item configuration data to the currently selected user-menu's data and places the item's title at the bottom of the User-Menu Item Listbox. (The user must use the Up/Down buttons to reposition the new item).
- 2.If data for a pre-existing item has been edited, Accept replaces the old data with the new. If the item's title was changed, this change will be reflected in the User-Menu Item Listbox. The item's position in the menu is unchanged.

Pressing Accept is required if you add a new item or make changes to a pre-existing item, although it is not necessary to press Accept if you have removed a pre-existing item.

**Note**: Accept actually places new/edited data in a temporary data file. To make your changes permanent, you must press Save Menu before selecting another user-menu to edit or before closing the User-Menu Editor. In either case, Runway will prompt you to save your changes before continuing, if any unsaved changes exist.

See also: New

Remove Menu Select Close/Save All Editing User Menus

## **Remove**

### **User-Menu Editor Button: Remove**

#### Keyboard Access: Alt-R

Pressing the Remove button will delete the user-menu item selected in the Usermenu Item Listbox, along with its configuration data.

It is not necessary to press **Accept** after removing an item.

**Note**: Just as when the Accept button is pressed, the changes made by the Remove button are actually made to a temporary data file. To make your changes permanent, it is necessary to press the Save Menu button before selecting a new user-menu to edit or before closing the User-Menu Editor. In either case, if changes were made Runway will prompt you to save these changes before continuing.

See also: Close/SaveAll Editing User-Menus

## **Up/Down**

### **User-Menu Editor Buttons: Up and Down**

Keyboard Access

Up: Alt-U Down: Alt-D

> Pressing one of these buttons will reposition the item selected in the User-Menu Item Listbox in the direction indicated.

> **Note**: As with any other changes made to a user-menu, these changes are actually made to a temporary data file. To make your changes permanent, it is necessary to press the Save Menu button before selecting a new user-menu to edit or before closing the User-Menu Editor. In either case, if changes were made Runway will prompt you to save these changes before continuing.

## **Save Menu**

## **User-Menu Editor Button:    Save Menu**

### Keyboard Access: Alt-S

Pressing the Save Menu button causes any changes made to the currently selected user-menu to be made permanent. The User-Menu Editor actually operates with temporary data files, and thus any changes made to the currently selected usermenu are not permanent until Save Menu is pressed. Save Menu only affects the currently selected user-menu.

It is not necessary to press Save Menu after each change is made, but it must be pressed before selecting a new user-menu to edit or before closing the User-Menu Editor. In either case, if changes were made Runway will prompt you to save these changes before continuing.

Save Menu should be pressed if any of the following changes were made:

- 1. New item added.
- 2. Existing item edited.
- 3. Existing item removed.
- 4. Items repositioned.
- 5. Menu Bar Title edited.

#### See also: New

Remove Up/Down Menu Select Close/SaveAll

# **Configuration Data Boxes**

## **User-Menu Editor Data Boxes:    Menu Bar Title, Item Title,**

### **Program, Start-Up Directory, Parameters, Prompt for Input**

The **User-Menu Title** (i.e. the menu name that appears on Runway's menu bar) may be entered/edited in the edit box at the bottom center of the User-Menu Editor.    These titles initially are "Tools  $\&[1-9]$ ." The ampersand ( $&\&$ ) is used to create a shortcut key combination (Alt-[key]) and should be placed before the character which you want for your shortcut key (the character which will be underlined in the menu title). **Note** that the use of shortcut keys is optional.

There are four edit boxes and one check box on the right side of the User-Menu Editor where the user enters/edits the configuration information for each user-menu item. These are (top to bottom):

- **1. Title:** An edit box used to enter/edit the title of a particular menu item (not the menu bar title) as the user wishes it to appear when a user-menu is opened.  Titles may be up to 24 characters in length, including the shortcut key indicator  $(i.e.$  the ampersand,  $\&).$
- **2. Program/Filename:** An edit box used to enter/edit the [path]filename of the application to be run, or the [path]filename of a source file to be loaded (i.e. a file whose extension has been associated with an application in the "Extensions" section of your WIN.INI file).
- **3. Start-Up Directory:** (optional) An edit box used to enter/edit the path to the directory which will be made the current directory at application launch time.
- **4. Parameters/Filename:** (optional) An edit box used to enter/edit any parameters that should be added to the application's command line at launch time, or to enter/edit the [path]filename of an unassociated source file to be loaded into the application at launch time.
- **5. Prompt for Input:** (optional) A check box that, if checked, will cause Runway to display a data input window before the application is run. (This allows the user to enter parameters or a source [path]filename at launch time.)

Associating Extensions with Applications

Editing User-Menus

# **Menu Select (Arrow Buttons)**

## User-Menu Editor Buttons: Menu Select (<<, >>)

#### Keyboard Access: None

The two Menu Select buttons (arrow buttons) at the bottom of the User-Menu Editor are used to select one of the nine user-menus for editing. The User-Menu Number and Menu Bar Title are displayed to the right of the Menu Select buttons.

# **Close/Save All**

## **User-Menu Editor Button: Close/Save All**

#### Keyboard Access: Alt-C

Pressing the Close/Save All button closes the User-Menu Editor. If any changes were made to any user-menu, the changes are saved to disk at this time. In addition, Runway then refreshes its user-menus to reflect these changes. This process can take several seconds to complete if there are many items in your user-menus. Be patient.

# **Setting Up the Basic Configuration**

### **Working with Items in the SetUp Menu**

All of the general options settings (those in the SetUp menu) as well as current screen position/width are kept in the initialization file, FILEBOY.INI, located in your Windows directory. If you have other FileBoy applications, this file will already be there; if not, Runway will create the file the first time that an Auto-Save/Save Now is invoked.

**Note:** All user-menu item settings are saved in nine menu data files, RUNMENUx.DAT, which are created in the directory where Runway is located. These files are handled solely by the User-Menu Editor. Auto-Save and Save Now have no effect on these files. (See also: User-Menus or the Editing User-Menus procedure.)

There are a few things to consider concerning the general options and screen position/width settings:

**Screen Position:** When first installed and run, Runway will place it self at the top of your screen, spanning its entire width. If this position or width is undesirable to you, you must position and size Runway and save these settings via the SetUp/Auto-Save menu item or the SetUp/Save Now menu item.   

If, on the other hand, you wish these to be your default settings but have already saved another position/width, you may:

- 1. Reposition/resize Runway manually and then save, OR...
- 2. Edit the FILEBOY.INI file with any text editor, such as Notepad:
	- a. Open FILEBOY.INI
	- b. Locate the section titled [Runway]
	- c. Delete the lines that begin with "Top=", "Left=", and "Width=".

**Note:** Runway does not allow changes to be made to its height.

**Run App As... and Action On Use...:** Set these options to achieve the **desired results, but be aware that various combinations of these settings cause slight differences in the way that applications and/or Runway will behave.**

**For instance, if Action On Use/Remain is set together with Run App** 

## **As/Normal or Run App As/Maximized, Runway will not "pop on top" after launching an application as it would if Run App As/Normal w/o Focus were selected.**

You should experiment with these settings to see which combination is the most useful for your needs.

### **Run App As/Hide:** This option runs an application "invisibly," but is really **useful only in certain situations where:**

- 1.An application performs some sort of global function that does not depend on user input, such as a screen saver, and
- 2.The application's presence as a window or an icon merely serves to crowd the desktop.

Also, remember that:

- 1. Any application may be displayed via Runway's TaskBoy by using the "UnHide" button (or hidden with the "Hide" button).
- 2.Not all applications cooperate with a request to start up in a hidden state.    These non-cooperative app's may still be hidden manually with the "Hide" button on Runway's TaskBoy.

**ForeColor/BackColor: These settings originally default to Light Cyan text on a Black background.    They may be altered at any time.**

**Auto-Save/Save Now:    Auto-Save WILL save it's own setting, thus turning it off without performing a manual Save Now will result in its being ON again the next time that Runway is started up.    Turn it OFF and invoke Save Now to save its setting as OFF.**

## **Editing User-Menus**

#### **Using the User-Menu Editor**

The User-Menu Editor is used to assign menu bar titles to user-menus, add or remove items in individual user-menus, edit each item's configuration data, and position items in a user-menu. The basic procedures are outlined below:

#### **Assign Menu Bar Titles to User-Menus:**

Enter the desired title in the edit box at the bottom center of the User-Menu Editor. If you wish to provide the menu with a shortcut key, place an ampersand  $(x)$  before the character to be used. The ampersand will not be displayed as part of the title, instead the character will be underlined. Pressing the Alt key in combination with the selected character will cause the user-menu to open (drop down).

**Note:** Each shortcut key character on the menu bar must be unique.

#### **Adding New Items to User Menus:**

- 1. Select a user-menu you wish to add an item to, using the Menu Select buttons (arrow buttons). (Warning: Do not add items to out-of sequence menus. For instance, do not add items to menu 2 if menu 1 does not contain any menu items.)
- 2. Press the New command button.
- 3. Enter the item title in the Title edit box as you wish it to be displayed in the menu.
	- a. If you wish the item to have a shortcut key, place an ampersand  $(\&)$  before the desired character (see above for details). Note: Menu items do not require the Alt key to be pressed to access the item. Menu item shortcut key characters must be unique within a given menu.
	- b. If you are adding a horizontal separator bar, enter one or more dashes (-) in place of the title. Note: Do not make a separator bar the top item in a menu.
	- c. If you wish the item to start a new column, place and equal sign (=) before the title. The equal sign must be the first character on the line.
- 4. In the Program/Filename edit box enter one of the following:
	- a. The [path]filename of the executable file if the new item is an application.
	- b. The [path]filename of the source file if the new item is a file whose extension is associated with an application. Runway will run the associated application with the item (source file) loaded.
	- c. If the new item is a menu separator bar, enter at least one character. Any character will do, but something must be entered.
- 5. You may optionally enter a directory in the **Start-Up Directory edit box** if you wish a certain directory to be current before the application is run.
- 6. You may optionally enter any parameters that an application uses in the Parameters/Filename edit box. If you wish the application to start-up with an unassociated source file loaded, enter the [path]filename of the source file as a parameter.
- 7. If at launch time you wish Runway to prompt you for parameters or a source file [path]filename, check the Prompt for Input check box.
- 8. Press the Accept button.
- 9. Use the Up/Down buttons to position the new item im the menu.

#### **Editing User-Menu Items:**

- 1. Select the desired menu with the Menu Select buttons (arrow buttons).
- 2. Select the item to be edited in the User-Menu Item Listbox.
- 3. Make any changes necessary.
- 4. Press the Accept button.

#### **Removing a User-Menu Item:**

- 1. Select the desired menu with the Menu Select buttons (arrow buttons).
- 2. Select the item to be removed in the User-Menu Item Listbox.
- 3. Press the Remove button.
- 4. Runway will ask if you are sure this is what you want to do. Select "Yes" (or press the ENTER key) if it is.

#### **Cautions and Reminders:**

- 1. You must press Accept after adding a new item or editing an existing one.
- 2. You must press Save Menu before selecting a new user-menu to edit or before closing the User-Menu Editor if you have made any changes that you wish to keep.
- 3. Save Menu only saves the data for the currently selected menu.
- 4. If you place an associated source file [path]filename in the Program/Filename edit box, you should not put anything in the Parameters/Filename edit box, nor should you check the Prompt for Input check box.
- 5. If you put anything in the Parameters/Filename edit box, you should not check the Prompt for Input check box.

See also: Associating Extensions with Applications

# **Associating Extensions with Applications**

## **Using the Association Editor**

Windows keeps a set of file extensions and associated applications in the "Extensions" section of the WIN.INI file. This allows for source files (such as text files) which have the proper extensions to be treated as if they were executable applications. "Running" one of these source files actually causes the associated application to be run with the source file already loaded up.

Runway's Association Editor allows you to view, add, edit, or delete the associations in the WIN.INI file. Access the Association Editor via the Main/Associate menu item, then:

#### **To View an Association:**

- 1. Open the Extensions combo box.
- 2. Select the desired extension.

#### **To Add an Association:**

- 1. Press the Clear button
- 2. Enter the file extension (minus the separator, ".") in the Extension combo box.
- 3. Enter the [path\]filename of the application to associate with the extension in the Association edit box.
- 4. Press the Associate button.

#### **To Edit an Association:**

- 1. Open the Extensions combo box.
- 2. Select the desired extension.
- 3. Make any changes necessary in the Association edit box.
- 4. Press the Associate button.

#### **To Delete an Association:**

1. Open the Extensions combo box.

- 2. Select the desired extension.
- 3. Press the Delete button.

# **Using TaskBoy**

### **Managing Windows Tasks**

Runway's TaskBoy gives the user control of already running applications. There are six buttons on the TaskBoy window plus a Task Listbox that displays the names of all currently running tasks.

One or more tasks may be selected to operate on in the Task Listbox. Both the mouse and the keyboard may be used:

#### **Mouse:**

- 1. Clicking a task item with the left mouse button selects the task.
- 2. Clicking with the right button deselects it.
- 3. Double-Clicking a task item causes the application to revert to the opposite windowstate (i.e. normal windows are minimized, minimized windows [icons] are displayed as normal).

#### **Keyboard Access:**

- 1. Use the up/down directional keys to move the selection box.
- 2. Pressing the SPACE BAR selects/deselects a task.
- 3. Pressing the ENTER key produces the same result as double-clicking with the mouse (see above).

#### **TaskBoy Command Buttons:**

- 1. Restore Restores the selected task(s) to a normal windowstate, if minimized.
- 2. Minimize Minimizes the selected task(s), if not already minimized.
- 3. Restore All Restores all tasks to a normal windowstate. None need be selected.
- 4. Minimize All Minimizes all tasks. None need be selected.
- 5. Unhide Causes the selected task(s) to be displayed if previously hidden (invisible).
- 6. Hide Causes the selected task(s) to be hidden (made  $\overline{a}$  invisible).
- 7. Maximize Causes the selected task (one only) to be maximized.
- 8. End Task Shuts down the selected task(s). Use carefully.

See also: Run App As/Hidden